## **Palo Alto GlobalProtect Installation Instructions for Windows**

1. Connect to <a href="https://umbvpn.umaryland.edu">https://umbvpn.umaryland.edu</a>

| 0            | New           | Tab | ×                 | +             |  |
|--------------|---------------|-----|-------------------|---------------|--|
| $\leftarrow$ | $\rightarrow$ | С   | S https://umbvpn. | umaryland.edu |  |

2. You get redirected to WebAuth and are prompted to log in. Log in with your UMID and Password.

| UNIVERSITY of N<br>Baltimore                | Maryland                                                |
|---------------------------------------------|---------------------------------------------------------|
|                                             | dh an ta                                                |
| UMID:<br>Password:                          | thontz                                                  |
| russiloru.                                  | Login                                                   |
| Forgot Password? First<br>This is shibprd4. | st Time User, Setup Your Password OneCard Guest Deposit |

3. A successful login takes you to the DUO Multi-factor Authentication (MFA) Prompt. Choose a method to complete DUO MFA

| / Maryland                      |                                       |
|---------------------------------|---------------------------------------|
|                                 |                                       |
| Choose an authentication method |                                       |
|                                 | Send Me a Push                        |
| 🛞 Call Me                       | Call Me                               |
| Passcode                        | Enter a Passcode                      |
| Remember me for 7 days          |                                       |
|                                 |                                       |
|                                 | Duo Push RECOMMENDED Call Me Passcode |

4. This takes you to the GlobalProtect Client download page. Download the appropriate GlobalProtect agent for your Operating System. *Most users will choose the Windows 64 bit GlobalProtect agent*.

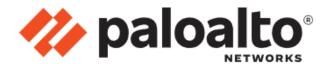

## GlobalProtect Portal

Download Windows 32 bit GlobalProtect agent

Download Windows 64 bit GlobalProtect agent

Download Mac 32/64 bit GlobalProtect agent

Windows 32 bit OS needs to download and install Windows 32 bit GlobalProtect agent. Windows 64 bit OS needs to download and install Windows 64 bit GlobalProtect agent.

Mac OS needs to download and install Mac 32/64 bit GlobalProtect agent.

- Open

   Always open files of this type

   Show in folder

   Cancel

   ✓
- 5. After the file downloads, Click on the arrow next to the downloaded file and click on Open.

6. The installer begins. Click Next when prompted.

| 體 GlobalProtect                                                                                                    | _                 |              | ×       |
|----------------------------------------------------------------------------------------------------|-------------------|--------------|---------|
| Welcome to the GlobalProtect Setup Wizard                                                                                                    | .,, <i>  </i>  /. | palo         | alto    |
| The installer will guide you through the steps required to install GlobalProte<br>computer.                                                                                                    | ct v5.2.8         | on your      |         |
| WARNING: This computer program is protected by copyright law and inter<br>Unauthorized duplication or distribution of this program, or any portion of it,<br>or criminal penalties, and will be prosecuted to the maximum extent possibl | may resu          | ult in sever | e civil |
| Cancel < Bac                                                                                                    | k                 | Next         | >       |

7. Leave the installation folder at the default and click Next

| 🕼 GlobalProtect                                                                     | _               |               | ×         |
|-------------------------------------------------------------------------------------|-----------------|---------------|-----------|
| Select Installation Folder                                                          | ., <i>  </i>  ' | palo          | NETWORKS. |
| The installer will install GlobalProtect to the following folder.                   |                 |               |           |
| To install in this folder, click "Next". To install to a different folder, enter it | below           | or click ''Br | owse".    |
| Eolder:<br>C:\Program Files\Palo Alto Networks\GlobalProtect\                       | _               | Browse        |           |
| C. YEIOgrafii Files YEAO AIto Networks (GlobalFiotect)                              |                 |               |           |
|                                                                                     |                 | Disk Co       | st        |
|                                                                                     |                 |               |           |
|                                                                                     |                 |               |           |
|                                                                                     |                 |               |           |
| Cancel < Ba                                                                         | ick             | Ne            | ext >     |

8. Click Next to Confirm the Installation.

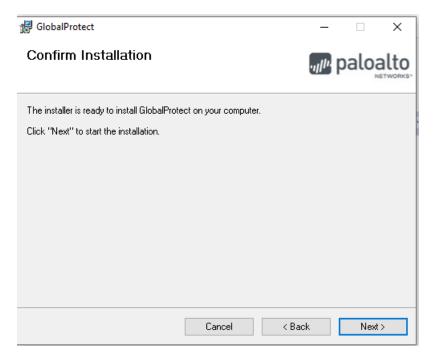

9. Click Close when the installation completes.

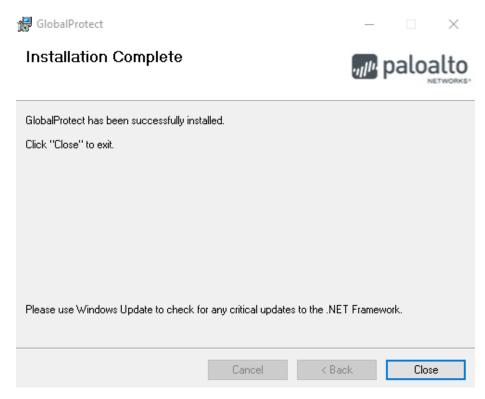

10. Click on the Global Protect icon in your lower right system tray. You can also open Global Protect from Program Files

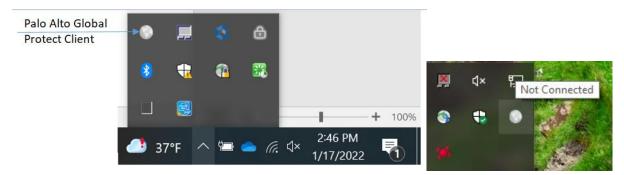

11. Enter umbvpn.umaryland.edu as the portal address and click Connect

| GlobalProtect                                                |  |
|--------------------------------------------------------------|--|
|                                                              |  |
| Welcome to GlobalProtect<br>Please enter your portal address |  |
| umbvpn.umaryland.edu                                         |  |
| Connect                                                      |  |

12. Log in with your UMID and Password.

| GiodalProtect Login                   | တ္ MARYLAND                                   | – – X                                                                                                    |
|---------------------------------------|-----------------------------------------------|----------------------------------------------------------------------------------------------------|
| UMID:<br>Password:                    | thontz                                        | What is the UMID?<br>The UMID is a common ID that<br>enables you to access many campus<br>applications with the same<br>username and password. |
| Forgot Password?<br>OneCard Guest Dep | Login<br>First Time User, Setup Your Password | Learn more about the UMID.<br>Multi-Factor Authentication<br>Your UMID and password<br>require Multi-Factor                                    |
| This is shibprd4.                     |                                               | Authentication (MFA) while<br>both on campus and off<br>campus.                                                                                |

13. If you are prompted, choose a method to complete DUO MFA

|                                            | Choose an authentication method |                  |
|--------------------------------------------|---------------------------------|------------------|
|                                            |                                 | Send Me a Push   |
| U                                          | 🛞 Call Me                       | Call Me          |
| <u>What is this?</u> 다<br>Add a new device | Passcode                        | Enter a Passcode |
| My Settings & Devices<br>Need help?        | Remember me for 7 days          |                  |
| Secured by Duo                             |                                 |                  |

14. You should now be connected to the Palo VPN